# 使用思科安全代理在Windows XP上啟動CTC失敗

### 目錄

[簡介](#page-0-0) [必要條件](#page-0-1) [需求](#page-0-2) [採用元件](#page-0-3) [慣例](#page-0-4) [問題](#page-0-5) [解決方案](#page-3-0) [相關資訊](#page-5-0)

# <span id="page-0-0"></span>簡介

本文檔介紹運行Microsoft Windows XP作業系統(在Cisco ONS 15454環境中安裝了思科安全代理 )時,思科傳輸控制器(CTC)無法啟動的一個原因。

## <span id="page-0-1"></span>必要條件

### <span id="page-0-2"></span>需求

本文檔的讀者應瞭解以下主題:

- Cisco ONS 15454
- $\cdot$  CTC

#### <span id="page-0-3"></span>採用元件

本文中的資訊係根據以下軟體和硬體版本:

● Cisco ONS 15454 4.x及更新版本

本文中的資訊是根據特定實驗室環境內的裝置所建立。文中使用到的所有裝置皆從已清除(預設 )的組態來啟動。如果您的網路正在作用,請確保您已瞭解任何指令可能造成的影響。

#### <span id="page-0-4"></span>慣例

如需文件慣例的詳細資訊,請參閱<u>[思科技術提示慣例。](//www.cisco.com/en/US/tech/tk801/tk36/technologies_tech_note09186a0080121ac5.shtml)</u>

## <span id="page-0-5"></span>問題

如果運行Microsoft Windows XP作業系統,並且安裝了思科安全代理,則CTC會失敗,並顯示以下

#### 任一錯誤消息:

- EID-1005 An error occurred when writing to the CTC batch file if you use ONS 15454 version 5.x(請參見圖1)。
- ONS 15454 4.x本「IOException writing batch file to launch CTC」(請參見圖2)。

# 圖1 — 使用ONS 15454 5.x版時顯示的錯誤消息 **&** Error EID-1005 An error occurred while writing to the CTC batch file. OK

#### 圖2 — 使用ONS 15454 4.x版時顯示的錯誤消息

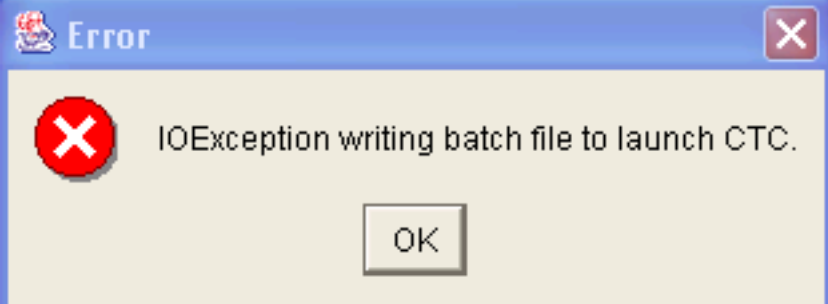

- 以下是重現此問題的步驟:
	- 1. 開啟瀏覽器視窗。
	- 在瀏覽器的位址列中鍵入Cisco ONS 15454的IP地址,然後按ENTER。此時會載入Java小程 2.式,並顯示「Java外掛安全警告」視窗:圖3 - Java外掛安全警告

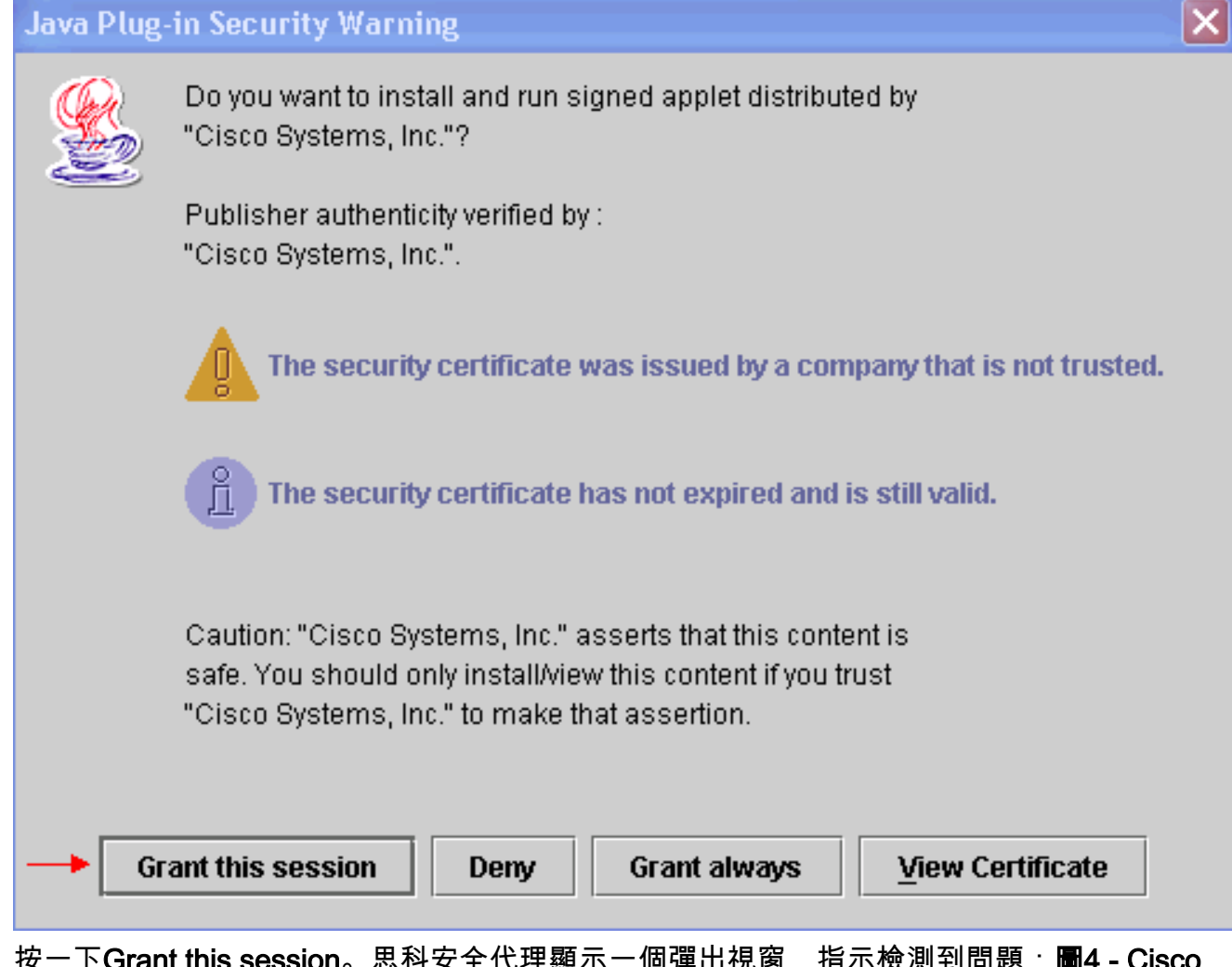

 $\mathsf{sion}_{\mathrm{o}}$  思科安全代理顯示一個彈出視 Security Agent彈出視窗 3. 按一下

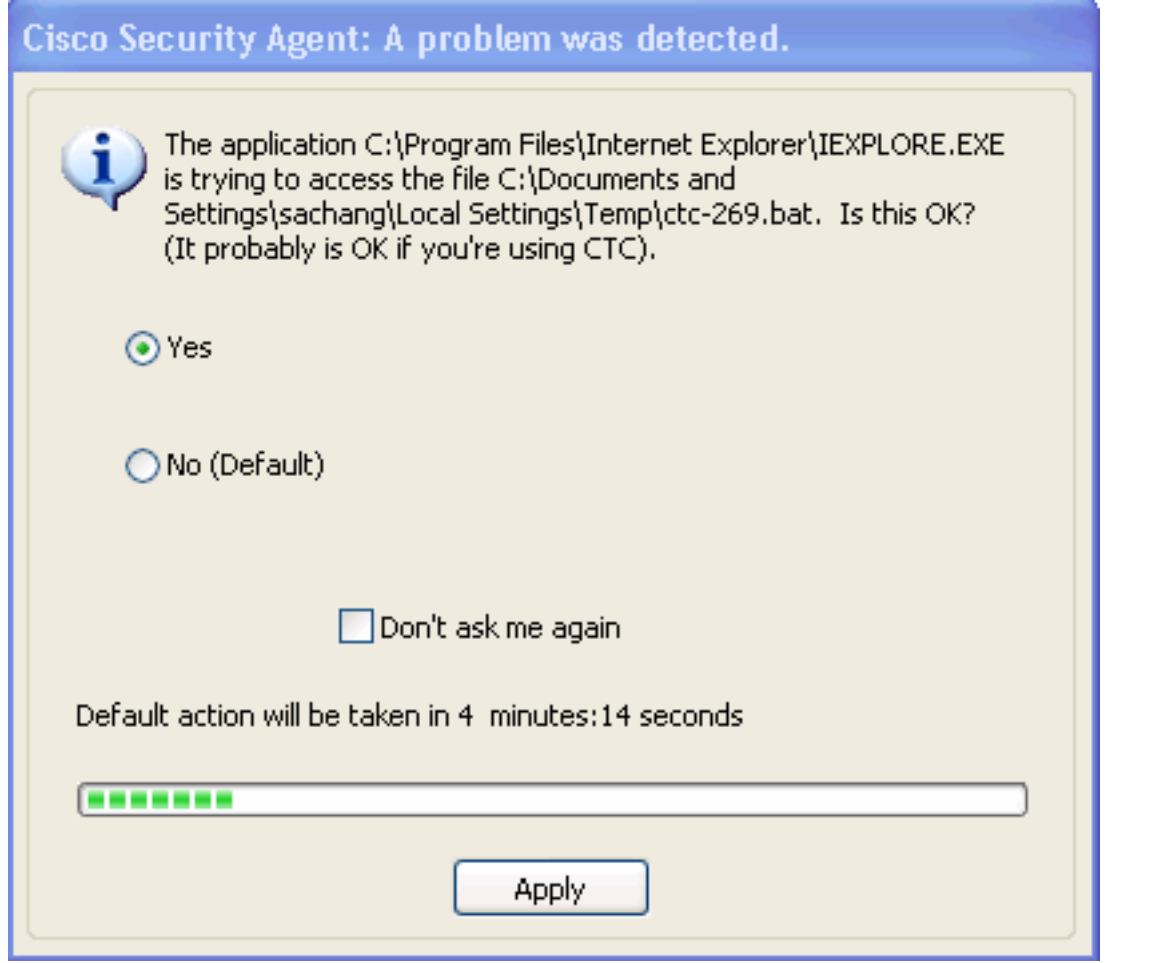

4. 如果選擇Yes,然後按一下Apply,則CTC會話消失。如果選擇No(Default),然後按一下 Apply,則會顯示錯誤消息。

# <span id="page-3-0"></span>解決方案

完成以下步驟即可解決此問題:

1. 按一下右鍵系統工作列中的Cisco Security Agent圖示,然後從快捷選單中選擇**Open Agent** 

Panel。圖5 - Cisco Security Agent Icon 出現「Cisco Security Agent(思科安全代理)」面板:圖6 - Cisco Security Agent面板

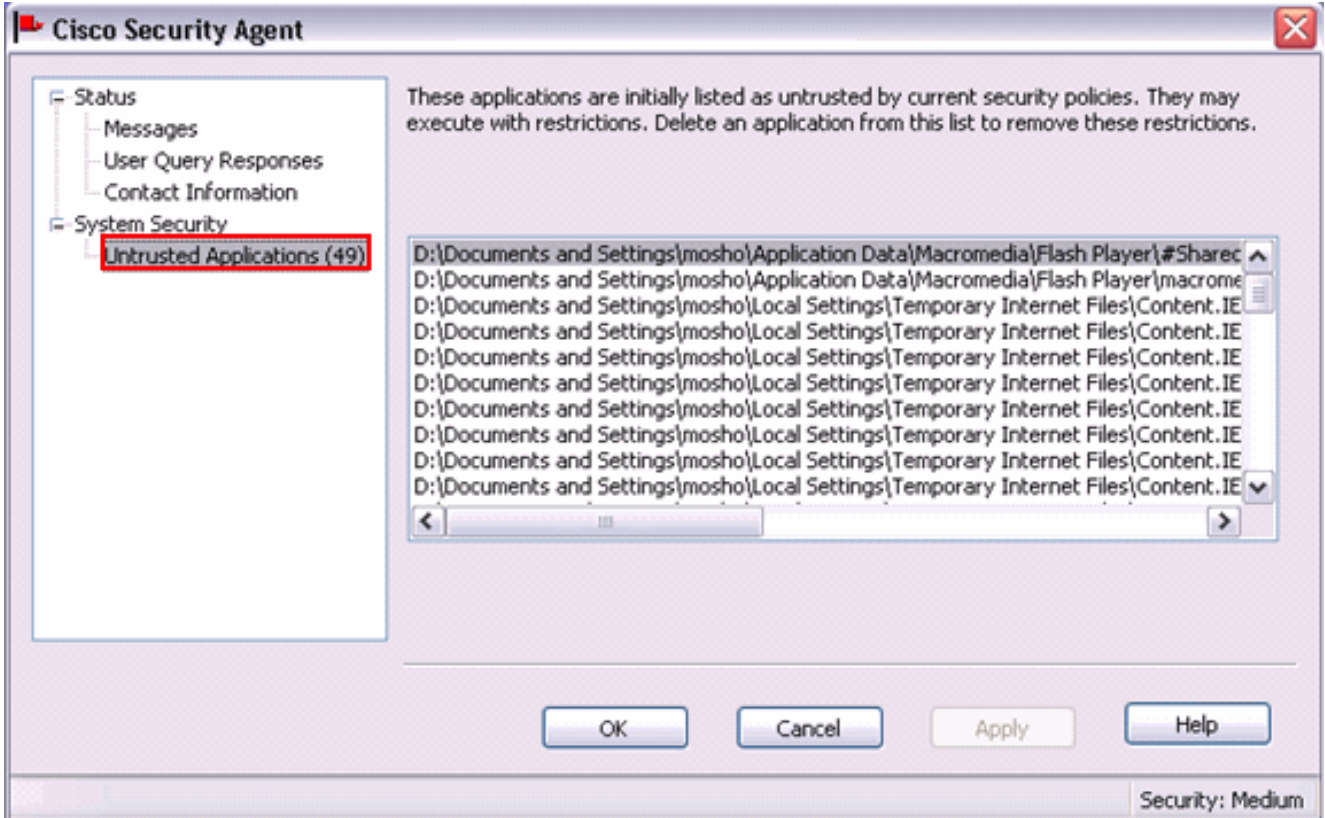

2. 在左窗格的System Security下按一下**Untrusted Applications**。右窗格中的清單框按當前安全策 略列出不受信任的應用程式。

**Court** 

- 3. 選擇第一個應用程式。
- 4. 向下滾動到最後一個應用程式。
- 5. 按SHIFT鍵,並按一下最後一個應用程式,以選擇清單中的所有應用程式。
- 6. 在清單中按一下右鍵,然後從快捷選單中選擇Delete以刪除不受信任的應用程式。
- 7. 在左窗格的Status下按一下**User Query Responses:圖7 使用者查詢響應**

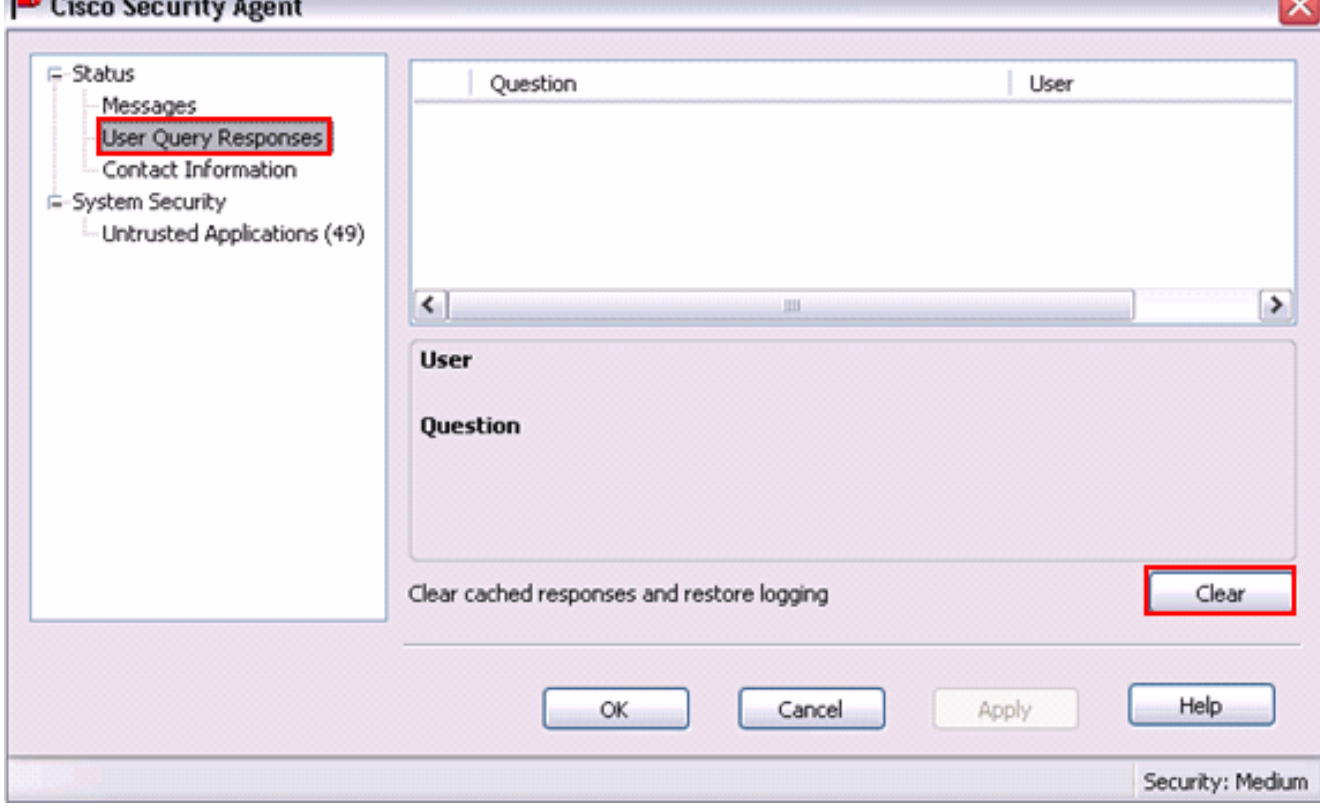

使用者問題清單顯示在右窗格中。

8. 按一下右鍵每個問題,然後選擇刪除。

- 9. 按一下Clear按鈕清除快取的響應並恢復日誌記錄。
- 10. 重新啟動電腦。
- 11. 開啟瀏覽器視窗。
- 12. 在瀏覽器的位址列中鍵入Cisco ONS 15454的IP地址,然後按ENTER啟動CTC。思科安全代 理顯示一個彈出視窗,指示檢測到問題(請參見<mark>圖4)</mark>。
- 13. 選擇Yes。
- 14. 按一下「Apply」。此時將顯示CTC登入視窗。問題已解決。

## <span id="page-5-0"></span>相關資訊

• [技術支援與文件 - Cisco Systems](//www.cisco.com/cisco/web/support/index.html?referring_site=bodynav)